# **4.7.6.1. Номенклатура дистрибьютора**

**В статье описывается справочник «Номенклатура дистрибьютора» для хранения в конфигурации «Агент**  (i) **Плюс: Управление дистрибуцией» наименований номенклатуры из учетной системы дистрибьюторов.**

В конфигурацию **«Агент Плюс: Управление дистрибуцией» (УД)** загружается список номенклатуры из учетной системы дистрибьютора с помощью обработки [«Загрузка данных от дистрибьюторов»,](https://agentplus.tech/pages/viewpage.action?pageId=21594444) который отображается в справочнике **«Номенклат ура дистрибьютора»**. Наименования товарных позиций в учетной системе дистрибьюторов могут не совпадать с наименованиями в УД, поэтому требуется производить сопоставление. В справочнике **«Номенклатура дистрибьютора»** отображаются наименования из справочника [«Номенклатура»](https://agentplus.tech/pages/viewpage.action?pageId=47647567) и названия этих же товаров в учетной системе дистрибьюторов в отдельной колонке. При выборе соответствующего режима номенклатура дистрибьютора может отображаться в иерархическом порядке, по группам, видам и пр.

До начала работы в разделе **«Данные дистрибьюторов»** необходимо включить параметр **«Загрузка данных от**  ∽ **дистрибьютора»** в разделе **«Администрирование»** [«Настройка дистрибуции»](https://agentplus.tech/pages/viewpage.action?pageId=8585828).

Чтобы открыть справочник **«Номенклатура дистрибьютора»**, выберите в левой панели меню раздел **«Данные дистрибьюторов» «Нормативно-справочная информация»**, где в списке справочников нажмите ссылку **«Номенклатура дистрибьютора»**.

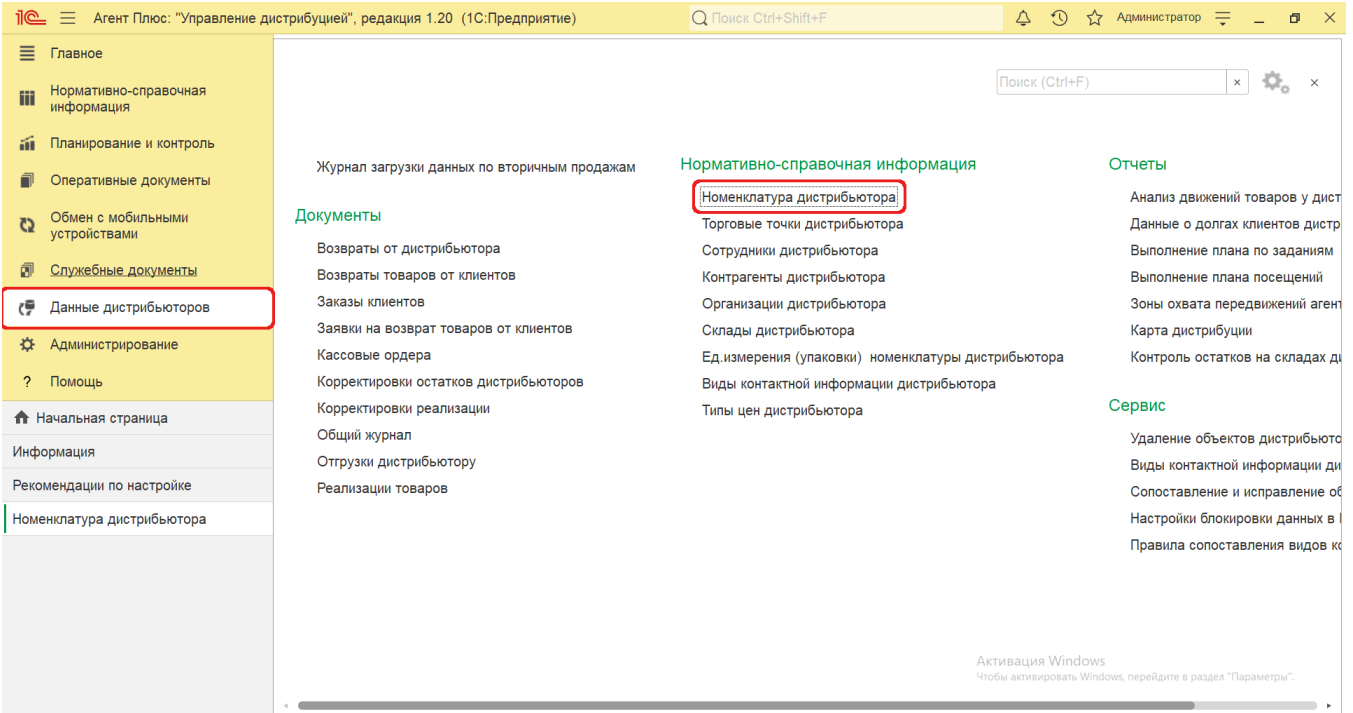

### **Внешний вид**

В верхней части окна справочника **«Номенклатура дистрибьютора»** находятся [системные кнопки управления](https://agentplus.tech/pages/viewpage.action?pageId=47647551), поля для поиска и выбора дистрибьютора, ниже расположена информация в колонках табличной части, которая отображается в зависимости от настроек:

- На верхней панели нажмите кнопку **«Еще» «Режим просмотра»** и выберите нужный режим отображения информации:
	- **«Иерархический список»**
	- **«Список»**
	- **«Дерево»**

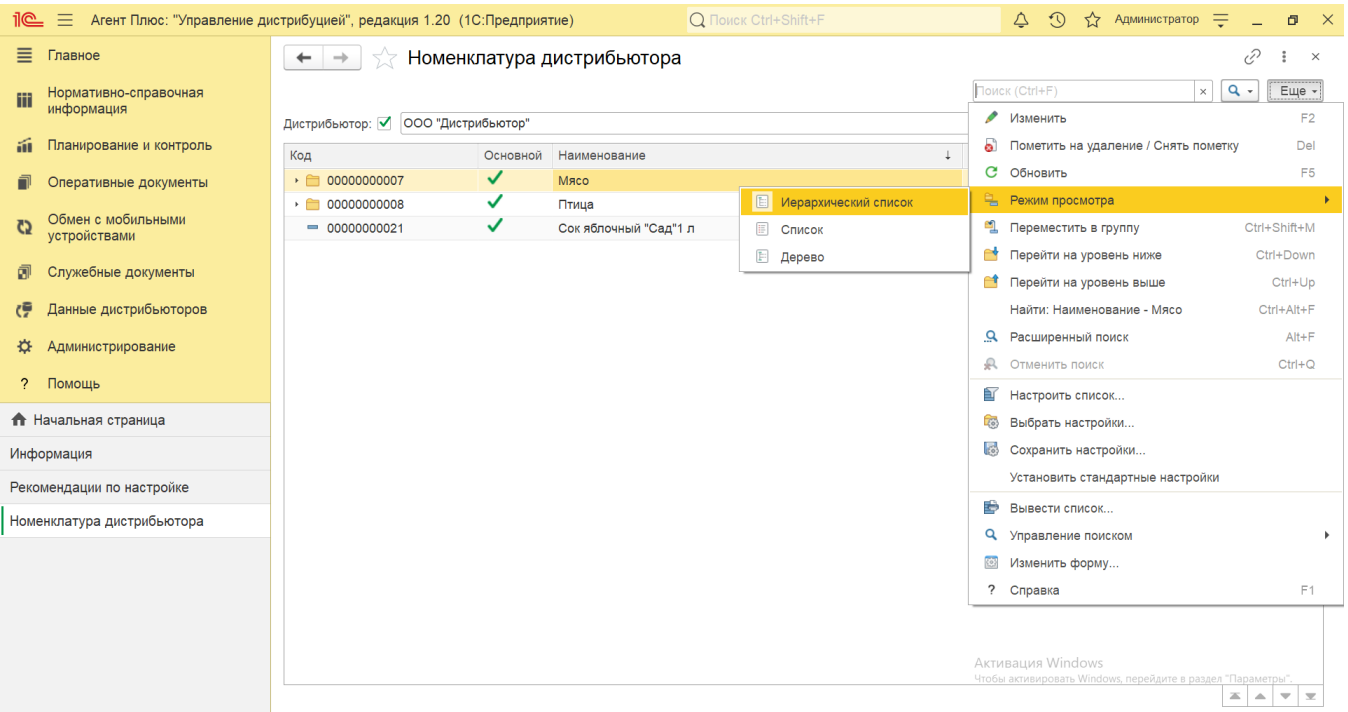

• На верхней панели нажмите кнопку «**Еще» «Изменить форму»** и включите флажок **У** рядом с наименованием элемента формы, которое должно отображаться в табличной части справочника:

**«Код»** – в поле отображается идентификатор номенклатуры в УД, который присваивается автоматически при загрузке.

- **«Основной»**  в поле отображается статус загрузки товарной позиции в приложение [«Агент Плюс: Мобильная](https://agentplus.tech/pages/viewpage.action?pageId=47646571)  [торговля»](https://agentplus.tech/pages/viewpage.action?pageId=47646571), установленное на мобильных устройствах [Агентов.](https://agentplus.tech/pages/viewpage.action?pageId=47645148) Флажок зеленого цвета означает, что товар имеется в справочнике «Номенклатура» [МТ](https://agentplus.tech/pages/viewpage.action?pageId=47645148) и может быть выбран мобильным сотрудником при создании документов продаж. В ситуации, когда одной номенклатуре в базе [Поставщика](https://agentplus.tech/pages/viewpage.action?pageId=47645148) (производителя) соответствует несколько наименований номенклатуры из базы [Дистрибьютора,](https://agentplus.tech/pages/viewpage.action?pageId=47645148) для Агента, работающего с дистрибьютором, будут выгружаться документы [«План продаж»](https://agentplus.tech/pages/viewpage.action?pageId=56134797) и [«Матрицы товаров»](https://agentplus.tech/pages/viewpage.action?pageId=51183869) на ту номенклатуру, которая имеет статус «Основной». В отчете [«История продаж»](https://agentplus.tech/pages/viewpage.action?pageId=8585641) отображается номенклатура дистрибьютора, которая имеет статус «Основной».
- **«Наименование»**  в поле отображается название товара, которое используется в учетной системе [Дистрибьюто](https://agentplus.tech/pages/viewpage.action?pageId=47645148) [ра](https://agentplus.tech/pages/viewpage.action?pageId=47645148).
- **«Изменен»**  в поле отображается оповещение об изменении сведений о товаре пр[и сопоставлении в](https://agentplus.tech/pages/viewpage.action?pageId=28476701) виде желт ого треугольника «<sup>1</sup>.».
- **«Номенклатура»**  в поле отображается название товара из справочника [«Номенклатура»](https://agentplus.tech/pages/viewpage.action?pageId=47647567) в УД.
- **«Дистрибьютор»**  в поле отображается название, которое присвоено дистрибьютору в УД в справочнике [«Подр](https://agentplus.tech/pages/viewpage.action?pageId=56134493) [азделения и дистрибьюторы»](https://agentplus.tech/pages/viewpage.action?pageId=56134493).

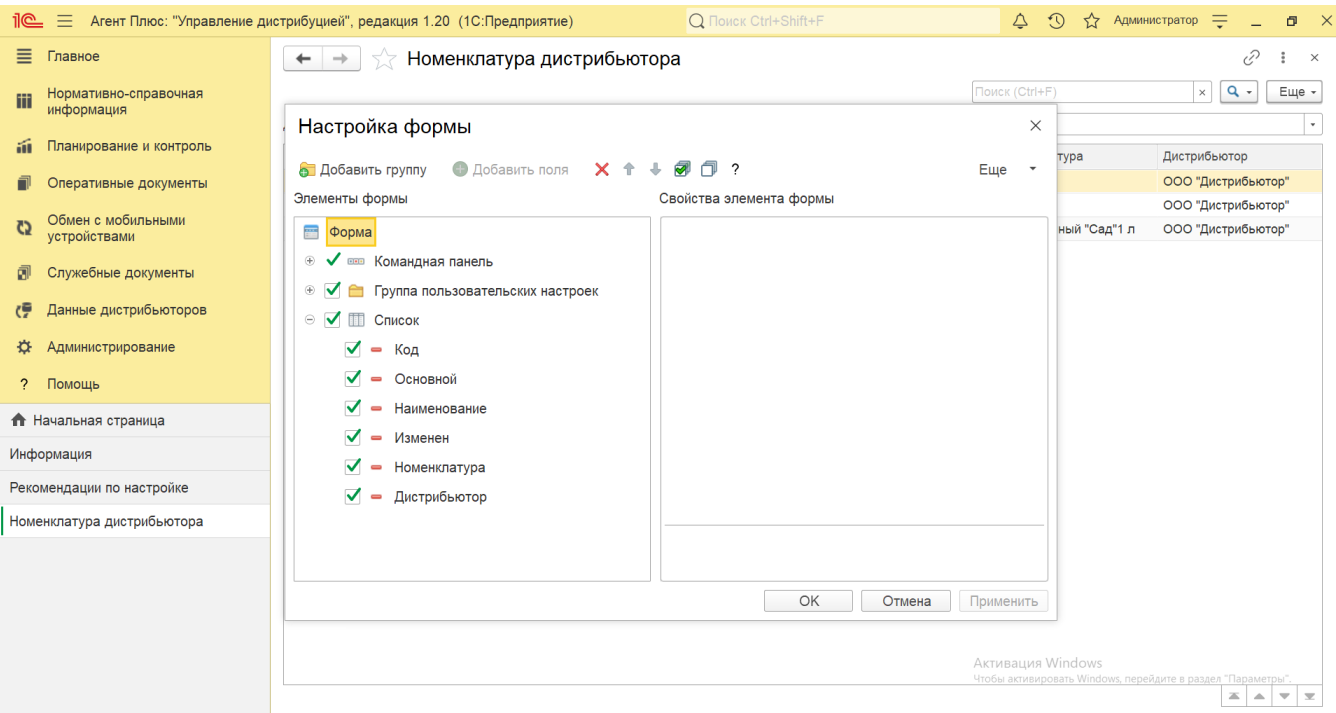

## **Просмотр сведений и актуализация данных**

В справочнике **«Номенклатура дистрибьютора»** доступно:

Выбрать (отфильтровать) для просмотра номенклатуру нужного [Дистрибьютора.](https://agentplus.tech/pages/viewpage.action?pageId=47645148) Для этого в поле **«Дистрибьютор»** наж мите кнопку выбора и откроется справочник [«Подразделения и дистрибьюторы»,](https://agentplus.tech/pages/viewpage.action?pageId=56134493) где в списке требуется указать нужное наименование и нажать кнопку **«Выбрать»**.

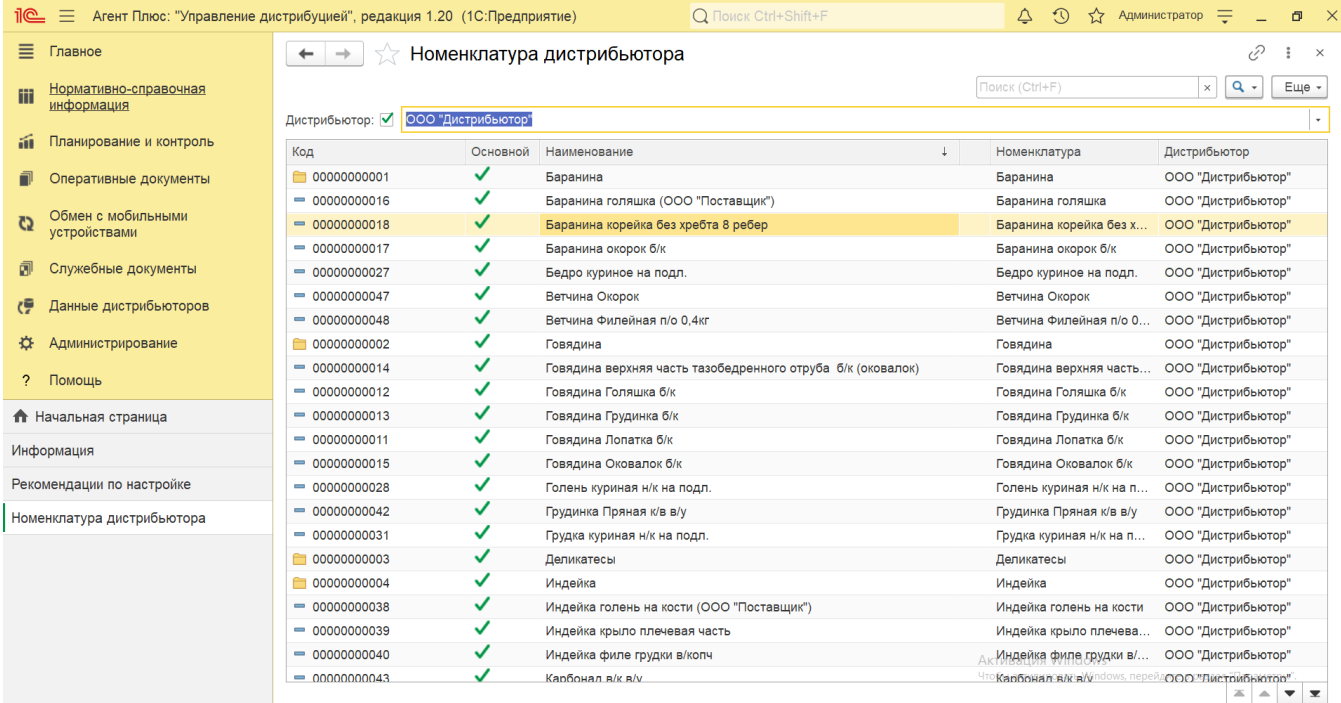

Ранжировать информацию, кликнув мышью на заголовке в нужной колонке, к примеру, сортировать по наименованию.

• Выбрать (отфильтровать) для просмотра нужные сведения о номенклатуре с помощью кнопки В виде значка лупы, набрав ключевое слово в поисковой строке на верхней панели.

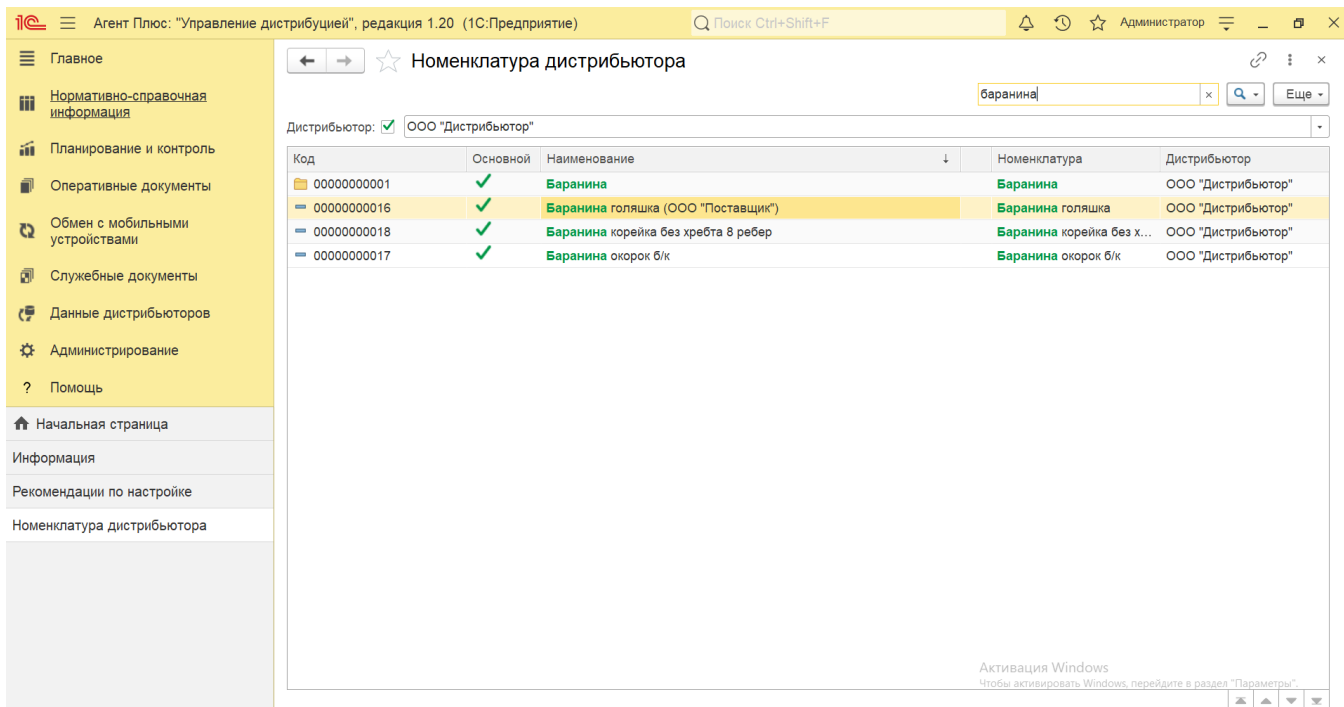

- Проверить изменения и внести исправления, которые влияют на формирование отчетов по продажам дистрибьюторов: в случае если при сопоставлении сведения о товаре были изменены, то в верхней части окна отображается оповещение красным шрифтом « А Исправить загруженные документы по дистрибьютору: ...». Нажав строку
	- оповещения, можно открыть выбранную позицию в обработке [«Сопоставление и исправление объектов»;](https://agentplus.tech/pages/viewpage.action?pageId=51184715) в случае если при сопоставлении сведения о товаре были изменены, то рядом с наименованием отображается
	- оповещение в виде желтого треугольника « $\cdot$ ». Кликнув мышью два раза в строке с обозначенным товаром, можно открыть выбранную позицию в обработке [«Сопоставление и исправление объектов»](https://agentplus.tech/pages/viewpage.action?pageId=51184715);
	- если наименование товара из учетной системы [Дистрибьютора](https://agentplus.tech/pages/viewpage.action?pageId=47645148) не идентифицирован, то в колонке «Номенклатура» отображается не название из справочника [«Номенклатура»](https://agentplus.tech/pages/viewpage.action?pageId=47647567) в УД, а оповещение – **«Не сопоставлен»**. Кликнув мышью два раза в строке с обозначенным товаром, можно открыть выбранную позицию в обработке [«Сопоставление и исправление объектов»](https://agentplus.tech/pages/viewpage.action?pageId=51184715) и указать нужное наименование вручную.

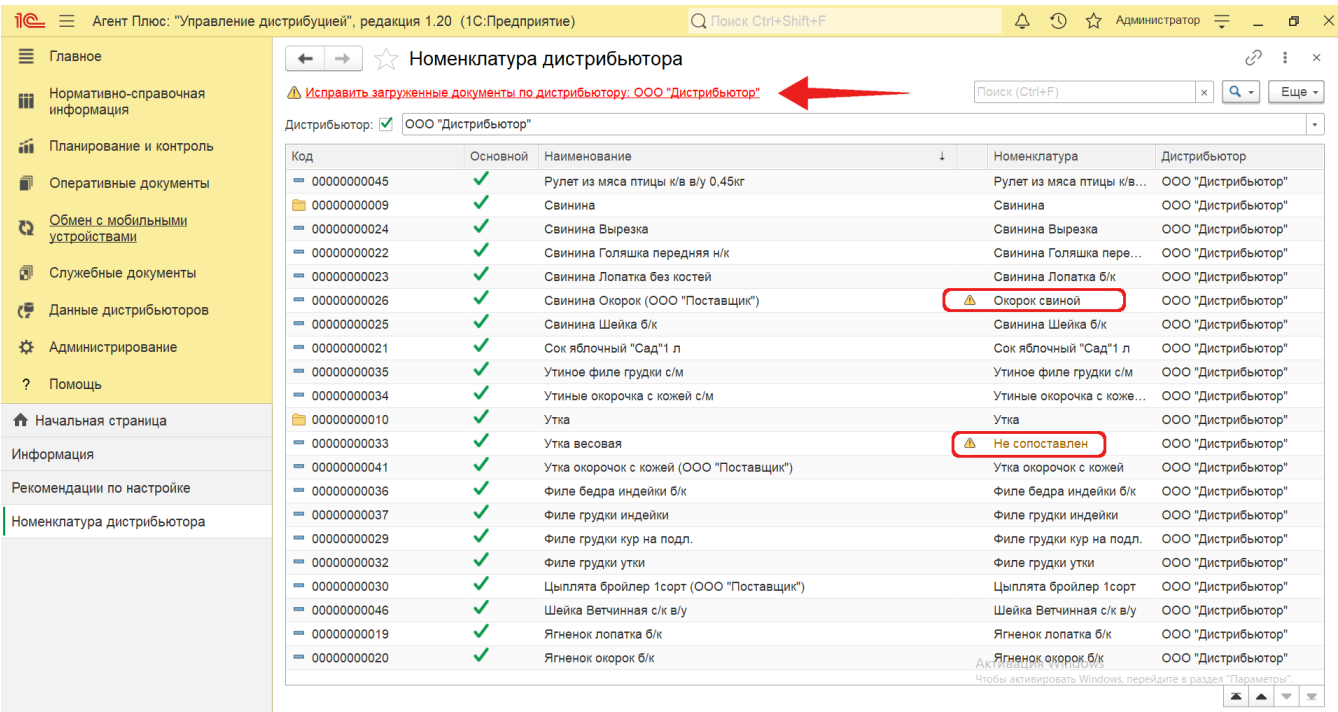

Кликнув мышью два раза в строке с нужным наименованием, можно открыть карточку позиции номенклатуры дистрибьютора. Откроется окно, где отображаются сведения о товаре:

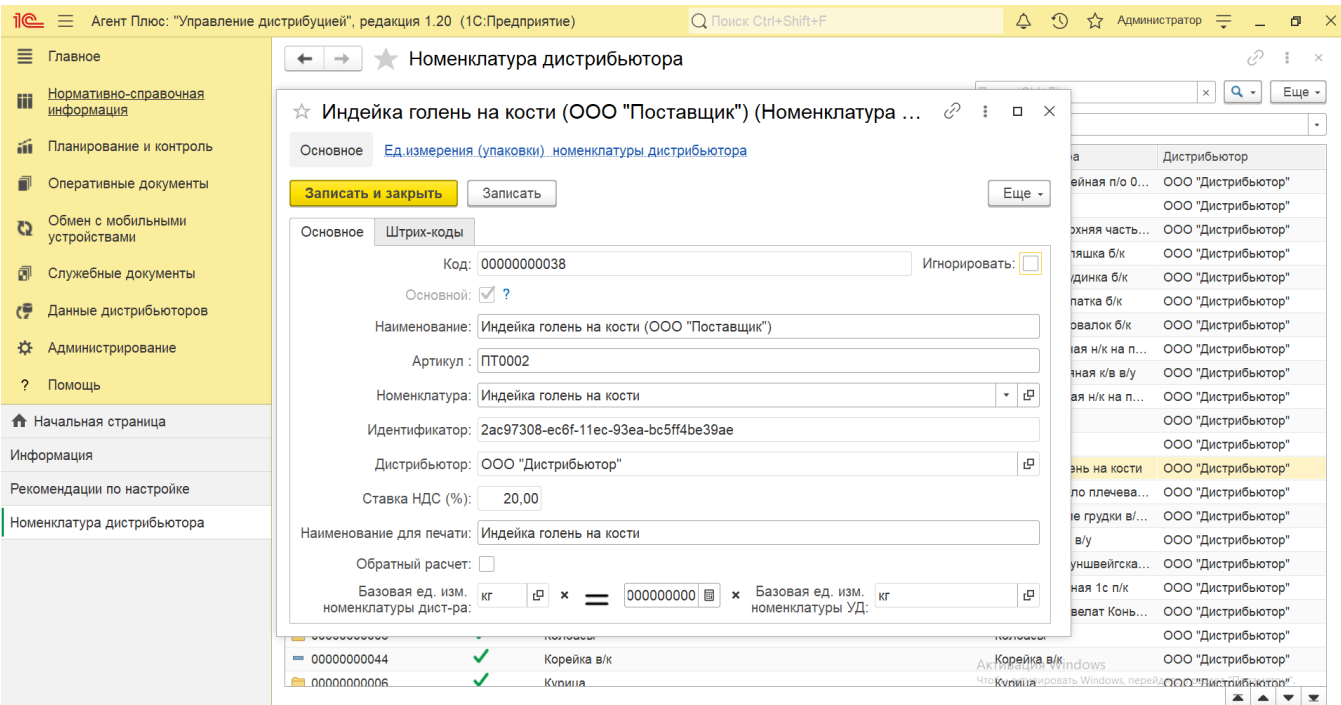

- **«Код»**  идентификатор в справочнике [«Номенклатура»](https://agentplus.tech/pages/viewpage.action?pageId=47647567) в УД.
- **«Игнорировать»**  статус товарной позиции, который используется для исключения из списка номенклатуры при последующих загрузках данных от дистрибьютора. Например, если товар не является номенклатурой Производителя (поставщика) и загружен ошибочно, то установив данный статус, наименование и сведения о продажах позиции номенклатуры больше загружаться не будут.
- **«Основной»**  статус использования товарной позиции в приложении [«Агент Плюс: Мобильная торговля»](https://agentplus.tech/pages/viewpage.action?pageId=47646571) для создания документов продаж.
- **«Наименование»**  название товара, которое используется в учетной системе [Дистрибьютора](https://agentplus.tech/pages/viewpage.action?pageId=47645148).
- **«Артикул»**  значение, указанное в справочнике [«Номенклатура»](https://agentplus.tech/pages/viewpage.action?pageId=47647567) в УД.
- **«Номенклатура»**  название товара, указанное в справочнике [«Номенклатура»](https://agentplus.tech/pages/viewpage.action?pageId=47647567) в УД.
- **«Идентификатор»** уникальный идентификатор (GUID) торговой точки в файле выгрузки от [Дистрибьютора](https://agentplus.tech/pages/viewpage.action?pageId=47645148).
- **«Дистрибьютор»**  название, которое присвоено дистрибьютору в УД в справочнике [«Подразделения и](https://agentplus.tech/pages/viewpage.action?pageId=56134493)  [дистрибьюторы».](https://agentplus.tech/pages/viewpage.action?pageId=56134493)
- **«Ставка НДС»**  значение, которое используется в учетной системе [Дистрибьютора](https://agentplus.tech/pages/viewpage.action?pageId=47645148).
- **«Наименование для печати»**  значение, которое присвоено в справочнике [«Номенклатура»](https://agentplus.tech/pages/viewpage.action?pageId=47647567) в УД.
- **«Обратный расчет»**  если учет у производителя и дистрибьютора ведется в разных единицах измерения, то для правильного отображения остатков и расчета продаж требуется указать коэффициент перерасчета. С помощью флажка можно изменить формулу ниже, либо без изменений указать значение, которые соответствует базовой единице измерения номенклатуры в УД к базовой единице измерения номенклатуры дистрибьютора:
	- **«Базовая ед. изм. номенклатуры дистр-ра...»** при необходимости нажмите кнопку выбора и укажите значение, по которой будет производится расчет в документах продаж.
	- **«х коэффициент»**  нажмите кнопку в виде калькулятора и укажите значение коэффициента для перерасчета, на которое будет умножаться «Базовая ед. изм. номенклатуры УД».
	- **«Базовая ед. изм. номенклатуры УД»** укажите значение, по которой будет производится расчет в документах продаж.

#### **Пример**

У производителя имеется товар «Минеральная вода» в бутылках по 0.5 л., учет которой ведется в литрах. Дистрибьютору было отгружено 1000 л. минеральной воды в коробках по 6 штук. Дистрибьютор принимает и продает минеральную воду в штуках. Получая данные о продажах дистрибьютора, производителю важно получать данные о продажах в литрах. Для этого следует установить коэффициент пересчета между базовыми единицами измерения дистрибьютора и производителя.

Для данного примера коэффициент будет равен 0.5.

В верхней части окна содержится ссылка для перехода в регистр **«Ед. измерения (упаковки) номенклатуры дистрибьютора»**. Сведения, зарегистрированные в УД, отображаются в табличной части в виде отчета о том, какие единицы измерения и упаковки номенклатуры используются в базе дистрибьютора.

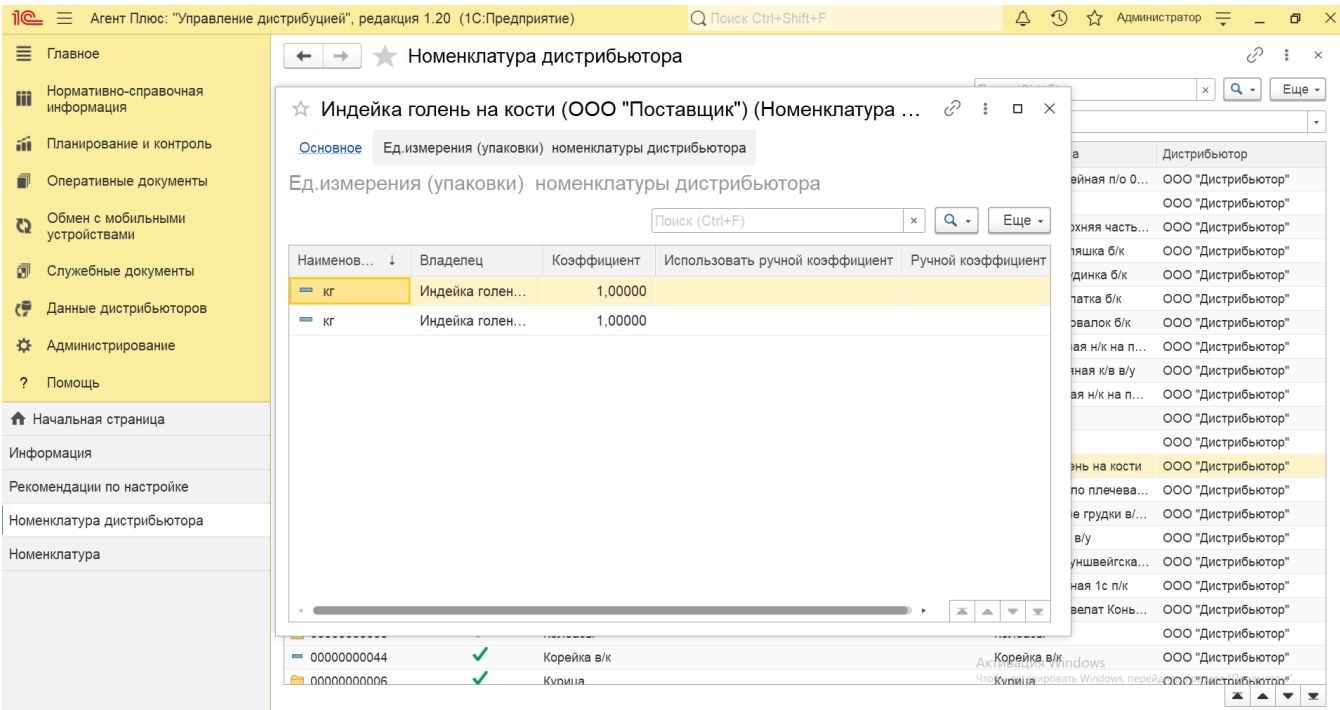

Для актуализации данных в **«Агент Плюс: Управление дистрибуцией»** по номенклатуре дистрибьюторов должны быть произведены настройки в разделе «Администрирование» [«Настройка дистрибуции»](https://agentplus.tech/pages/viewpage.action?pageId=8585828) и настроен обмен данными:

- для [отдельной конфигурации \(без других учетных систем 1С\)](https://agentplus.tech/pages/viewpage.action?pageId=51184980) с помощью обработки [«Загрузка данных от](https://agentplus.tech/pages/viewpage.action?pageId=21594444)  [дистрибьюторов»](https://agentplus.tech/pages/viewpage.action?pageId=21594444) в разделе [«Обмен с мобильными устройствами»;](https://agentplus.tech/pages/viewpage.action?pageId=47647528)
- для [консолидации данных](https://agentplus.tech/pages/viewpage.action?pageId=8585960) при использовании [сервиса «Т-Обмен»](https://agentplus.tech/pages/viewpage.action?pageId=8585911) произведена [активация канала «Т-Обмен» в «Личном](https://agentplus.tech/pages/viewpage.action?pageId=8585913)  [кабинете»,](https://agentplus.tech/pages/viewpage.action?pageId=8585913) настроены [синхронизация данных по Т-Обмену](https://agentplus.tech/pages/viewpage.action?pageId=21594392) и автосопоставление справочников.

#### **Связанные страницы**

[Настройка дистрибуции](https://agentplus.tech/pages/viewpage.action?pageId=8585828)

[Сопоставление и исправление объектов](https://agentplus.tech/pages/viewpage.action?pageId=28476701)